## Configuración de equipos de administración de eVoto

El portal de administración de la plataforma de voto electrónico eVoto se encuentra en las siguientes URLS:

- Entorno de pruebas: [https://evotoadmtest.upv.es](https://evotoadmtest.upv.es/)
- Entorno de producción: [https://evoto.upv.es](https://evoto.upv.es/)

Es necesario configurar los equipos que vayan administrar las votaciones electrónicas en eVoto para poder generar y utilizar las smartCards de las mesas electorales y de administración de las elecciones.

Hay que configurar el equipo según las instrucciones siguientes:

## **Sofware necesario:**

- Windows 10
- Mozilla FireFox Browser (última versión estable).
- JDK 8 Zulu FX: Versíón 8.0.50.0.53.0.275 (zulu8.50.0.53-ca-fx-jre8.0.275-win\_x64) **Es muy importante que sea esta versión, está en:**  [https://cdn.azul.com/zulu/bin/zulu8.50.0.53-ca-fx-jre8.0.275-win\\_x64.zip](https://cdn.azul.com/zulu/bin/zulu8.50.0.53-ca-fx-jre8.0.275-win_x64.zip) (Descargar y descomprimir en el disco local).
- SafeSign for Windows 3.0.112 (64 bits)
- OpenWebStart: Última version estable disponible [\(https://openwebstart.com/download/\)](https://openwebstart.com/download/)

Una vez instalado todo el software indicado en la lista anterior, hay que configurarlo como se indica a continuación:

## **Configuración del SW:**

**1.** Abrir la aplicación OpenWebStart Settings y seleccionar la opción JVM Manager en la parte izquierda:

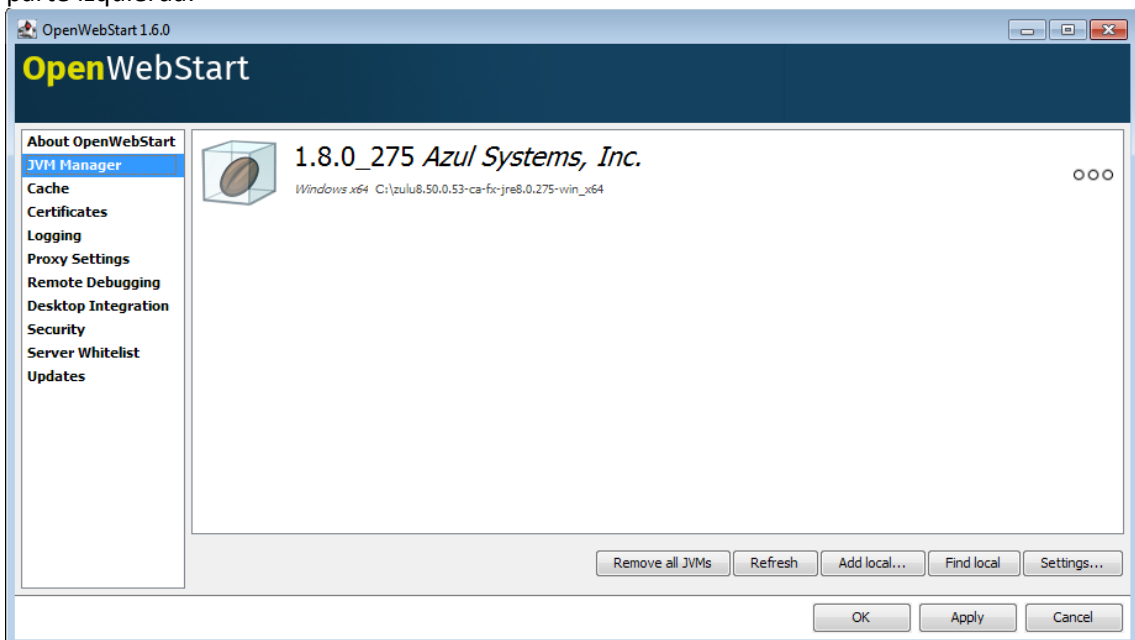

- **2.** Pulsar el botón "Add local" y seleccionar el directorio donde se ha descomprimido la JDK 8 de Zulu.
- **3.** En la misma pantalla pulsar el botón "Settings" y configurar los siguientes valores:
	- o Update strategy: Do not download any version.
	- o Default update server URL:<https://download-openwebstart.com/jvms>
	- o Desactivar el check "Allow server from JNLP file".
	- o Vendor: Azul Systems, Inc.
	- o Guardar la configuración pulsando OK.
- **4.** Acceder a la sección "Certificates", seleccionar en el desplegable "Client Authentication Certificates" e importar los certificados que sean necesarios para el acceso a la plataforma de votación:

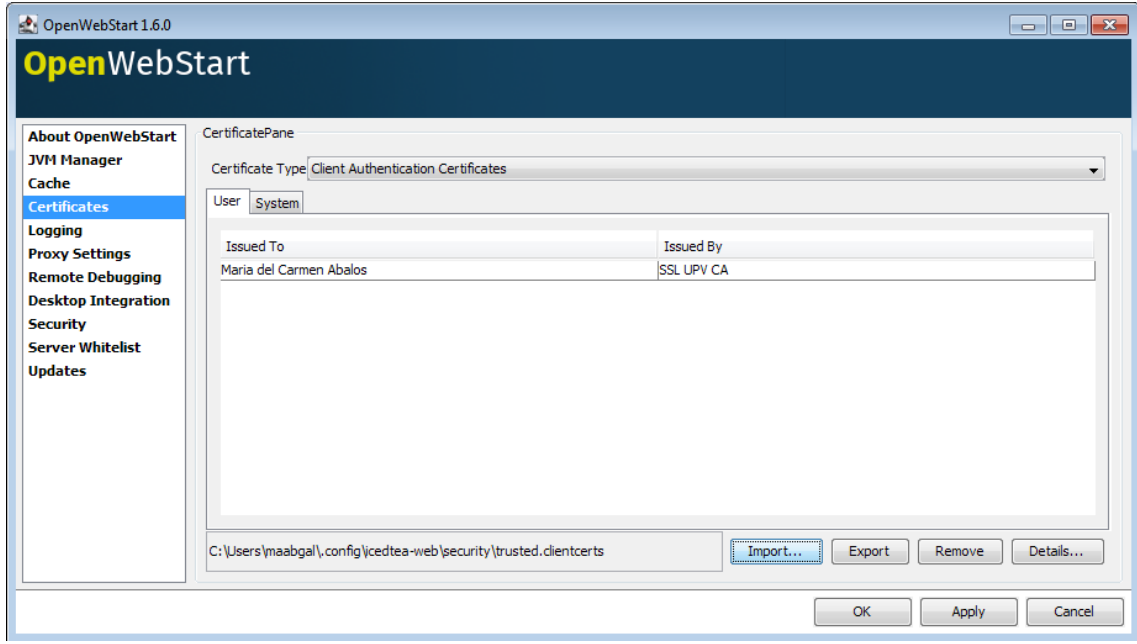

- **5.** En la sección "Proxy settings" seleccionar "System Proxy".
- **6.** En la sección "Security settings" además de las opciones marcadas por defecto seleccionar "Assume local files belong to codebase".
- **7.** En "Remote debugging" asegurarse de que está deshabilitada la opción "Activate remote debugging".
- **8.** En la sección "Update" deshabilitar el check "check Automatically for Updates" y poner "Never" en los campos "Update strategy for settings" y "Update strategy for app launches".
- 9. Si no se ha elegido esta opción durante la instalación de OpenWebStart, asociar en el explorador de archivos la apertura de los ficheros jnlp a la aplicación "Launcher for .jnlp applications according to JSR-56".

## **Certificado para el entorno de producción**

Para el acceso a la plataforma de voto en el entorno de producción es necesario un certificado digital. Si no se está en posesión de este certificado hay que solicitarlo a la empresa Scytl.